1. Open Keynote on your iPad.

Go to your home screen by pressing the round button on your iPad. Swipe in the center of the screen from top downwards and type **Keynote** in the search box.zum Homescreen indem du auf den runden Knop auf deinem iPad drückst. Streiche in der Mitte des Bildschirms von oben nach unten. Tippe dann **Keynote** in die **Suchbox**.

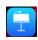

2. Create a new presentation by using the **Pergament** template.

Tap on the plus icon on the top right and then on **Thema auswählen**. Then search for **Strukturiert**, **Pergament**.

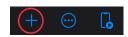

3. Write **Ancient Egypt** in the title and your name in the subtitle.

Tap on Zum Bearbeiten doppelklicken and type **Ancient Egyp** in the box. Tap then on the subtitle box and write your name in it.

4. Add a new Titel, Punkt & Foto slide to your presentation.

Tap on the plus icon at the bottom left and choose Titel, Punkt & Foto.

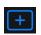

5. Open *Google Earth* on your iPad..

Go to your home screen and swipe in the center of the screen from top downwards. Now type Earth in the search box and tap on the icon.

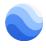

6. Open Google Voyager.

Tap on the steering wheel icon on the left.

7. Open Ägypten entdecken in Street View.

Tap on Street View and scroll until you find the right box.

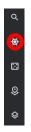

8. Start your journey with the Giza Pyramid Complex. *Tap on Die große Pyramide von Gizeh at the bottom* right.

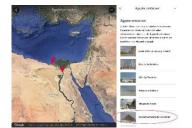

9. Start a screen recording showing a short panorama of the pyramid. Note that the recording should not only show the pyramid, but also some of its surrounding.

Open the control panel by swiping from the top right of your screen downwards. Tap on the icon with the two circles. The recording starts after a three seconds countdown.

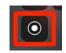

10. Stop the recording after you recorded some of the surrounding and the pyramid.

Open the control panel again and tap on the recording icon to stop the recording.

11. Open your recording in *Fotos* to edit it.

Go to your homescreen and swipe in the center from the very bottom to the top. Type **Fotos** in the search box and open **Fotos**.

12. Cut the window at the right out of the recording. Then cut the ending of the recording so that you cannot see the control panel at the end of the video.

Tap on Bearbeiten and then tap on the last icon at the left. Tap on the right white margin und drag it to the position where the box with the information ends. Then tap on the yellow tick at the top.

13. Open Keynote.

Swipe with your finger from the bottom to the top and tap on the Keynote icon.

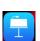

14. Add the recording to the second slide.

Tap on the plus icon on bottom right on the image and choose Foto oder Video.

15. The video should play in endless loop while the presentation is running.

Tap on the image and then on the brush icon at the top right. Go to Film and set the tick on Endlosschleife.

- 16.Go back to Google Earth and include the following information in your presentation next to the video:
  - a. When was the pyramid built?
  - b. How tall is the pyramid?
  - c. Another information of your choice

Drag with your finger from the bottom to the top and tap on the Google Earth Icon. Search for the Information and memorize it. Then go back to Keynote by swiping a little from the bottom to the top again and tap on Keynote. Type the information to the points at the left.

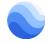

17.Add a new Titel, Punkt & Foto slide.

Tap on the plus icon at the bottom left and choose Titel, Punkt & Foto.

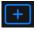

18.Go back to Google Earth and have a look at the Great Sphinx on Giza.

Swipe from the bottom to the top and tap on the Google Earth icon. Then tap on the bottom right on the grey arrow that points to the right.

19. Start a screen recording showing a short panorama of the pyramid. Note that the recording should not only show the pyramid, but also some of its surrounding.

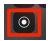

Open the control panel by swiping from the top right of your screen downwards. Tap on the icon with the two circles. The recording starts after a three seconds countdown.

20.Stop the recording after you recorded some of the surrounding and the pyramid.

Open the control panel again and tap on the recording icon to stop the recording.

21. Open your recording in Fotos to edit it.

Go to your homescreen and swipe in the center from the very bottom to the top. Type **Fotos** in the search box and open **Fotos**.

22. Cut the window at the right out of the recording. Then cut the ending of the recording so that you cannot see the control panel at the end of the video.

Tap on Bearbeiten and then tap on the last icon at the left. Tap on the right white margin und drag it to the position where the box with the information ends. Then tap on the yellow tick at the top.

23. Open Keynote.

Swipe with your finger from the bottom to the top and tap on the Keynote icon.

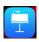

24. Add the recording to the third slide.

Tap on the plus icon on bottom right on the image and choose Foto oder Video.

25. The video should play in endless loop while the presentation is running.

Tap on the image and then on the brush icon at the top right. Go to Film and set the tick on Endlosschleife.

- 26.Go back to Google Earth and include the following information in your presentation next to the video:
  - d. How tall is the statue?
  - e. Why was it built?
  - f. Another information of your choice

Drag with your finger from the bottom to the top and tap on the Google Earth Icon. Search for the Information and memorize it. Then go back to Keynote by swiping a little from the bottom to the top again and tap on Keynote. Type the information to the points at the left.

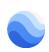

27.Add a new Titel, Punkt & Foto slide.

Tap on the plus icon at the bottom left and choose Titel, Punkt & Foto.

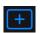

28.Go back to Google Earth and have a look at the Khufu Ship (Cheops Schiff).

Swipe from the bottom to the top and tap on the Google Earth icon. Then tap on the bottom right on the grey arrow that points to the right.

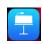

29.Start a screen recording showing a short panorama of the pyramid. Note that the recording should not only show the pyramid, but also some of its surrounding.

Open the control panel by swiping from the top right of your screen downwards. Tap on the icon with the two circles. The recording starts after a three seconds countdown.

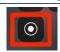

30. Stop the recording after you recorded some of the surrounding and the pyramid.

Open the control panel again and tap on the recording icon to stop the recording.

31. Open your recording in *Fotos* to edit it.

Go to your homescreen and swipe in the center from the very bottom to the top. Type Fotos in the search box and open Fotos.

32.Cut the window at the right out of the recording. Then cut the ending of the recording so that you cannot see the control panel at the end of the video.

Tap on Bearbeiten and then tap on the last icon at the left. Tap on the right white margin und drag it to the position where the box with the information ends. Then tap on the yellow tick at the top.

33. Open Keynote.

Swipe with your finger from the bottom to the top and tap on the Keynote icon.

34.Add the recording to the third slide.

Tap on the plus icon on bottom right on the image and choose Foto oder Video.

35. The video should play in endless loop while the presentation is running.

Tap on the image and then on the brush icon at the top right. Go to Film and set the tick on Endlosschleife.

- 36.Go back to Google Earth and include the following information in your presentation next to the video:
  - g. Why was the ship buried?
  - h. When was it buried?
  - Another information of your choice

Drag with your finger from the bottom to the top and tap on the Google Earth Icon. Search for the Information and memorize it. Then go back to Keynote by swiping a little from the bottom to the top again and tap on Keynote. Type the information to the points at the left.

37.Add a new Titel, Punkt & Foto slide.

Tap on the plus icon at the bottom left and choose Titel, Punkt & Foto.

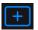

38.Go back to Google Earth and have a look at the Chephren Pyramid.

Swipe from the bottom to the top and tap on the Google Earth icon. Then tap on the bottom right on the grey arrow that points to the right.

39.Start a screen recording showing a short panorama of the pyramid. Note that the recording should not only show the pyramid, but also some of its surrounding.

Open the control panel by swiping from the top right of your screen downwards. Tap on the icon with the two circles. The recording starts after a three seconds countdown.

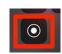

40. Stop the recording after you recorded some of the surrounding and the pyramid.

Open the control panel again and tap on the recording icon to stop the recording.

41. Open your recording in *Fotos* to edit it.

Go to your homescreen and swipe in the center from the very bottom to the top. Type **Fotos** in the search box and open **Fotos**.

42. Cut the window at the right out of the recording. Then cut the ending of the recording so that you cannot see the control panel at the end of the video.

Tap on **Bearbeiten** and then tap on the last icon at the left. Tap on the right white margin und drag it to the position where the box with the information ends. Then tap on the yellow tick at the top.

43. Open Keynote.

Swipe with your finger from the bottom to the top and tap on the Keynote icon.

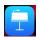

## 44. Add the recording to the fourth slide.

Tap on the plus icon on bottom right on the image and choose Foto oder Video.

45. The video should play in endless loop while the presentation is running.

Tap on the image and then on the brush icon at the top right. Go to Film and set the tick on Endlosschleife.

- 46.Go back to Google Earth and include the following information in your presentation next to the video:
  - j. How did the funerary goods disappear?
  - k. How was the pyramid built?
  - I. Another information of your choice

Drag with your finger from the bottom to the top and tap on the Google Earth Icon. Search for the Information and memorize it. Then go back to Keynote by swiping a little from the bottom to the top again and tap on Keynote. Type the information to the points at the left.

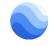

## 47. Add a new Titel, Punkt & Foto slide.

Tap on the plus icon at the bottom left and choose Titel, Punkt & Foto.

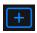

## 48.Add a transition of your choice to all slides.

Tap and hold one finger on the first slide and then tap on the others with another finger to mark them. Then tap on **Übergänge** and choose a transition of your choice.